# **MATLAB/Simulink tutorial**

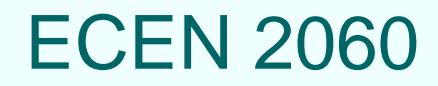

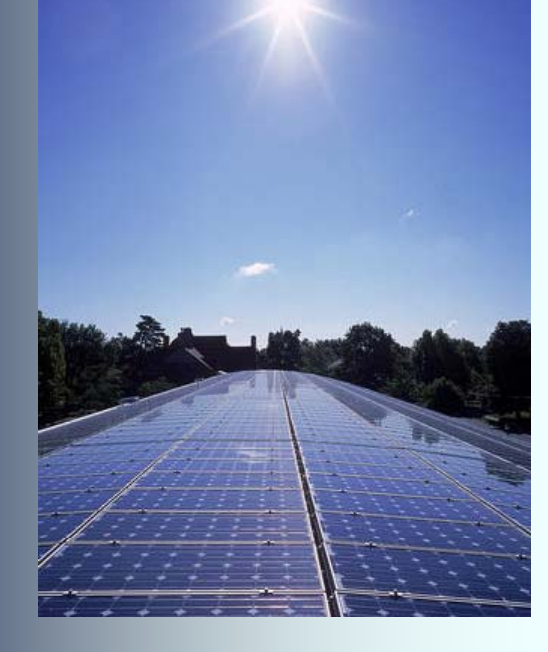

# **MATLAB/Simulink**

- MathWorks tools for technical computing and simulations, widely used across various engineering and science disciplines
- MATLAB
	- Programming language and interactive environment well suited for computing, algorithms, data processing and visualization
- Simulink
	- Environment for graphical, model-based simulation of dynamic systems
- Available in all computer labs in the Engineering building
- Personal copy (full version, but for students only) can be purchased at www,mathworks.com for \$99. This is not required for ECEN2060
- Tutorial objectives: very basic introduction to the tools at the level sufficient to understand ECEN2060 simulation models and do homework assignments

## **Start MATLAB, then start Simulink**

### Click here to start Simulink

#### Choose Current Directory  $\mathcal{L}$

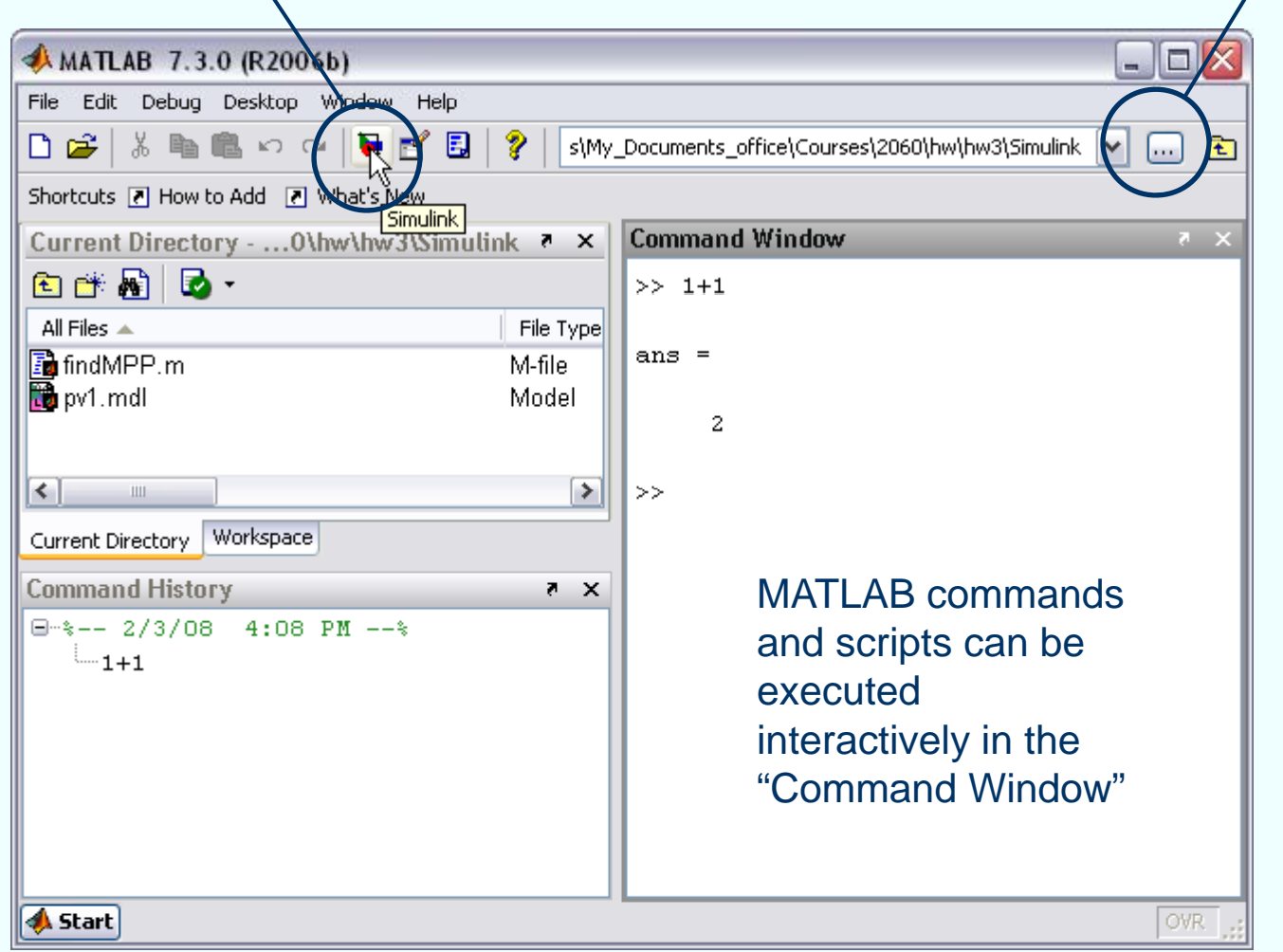

### **Simulink Library Browser**

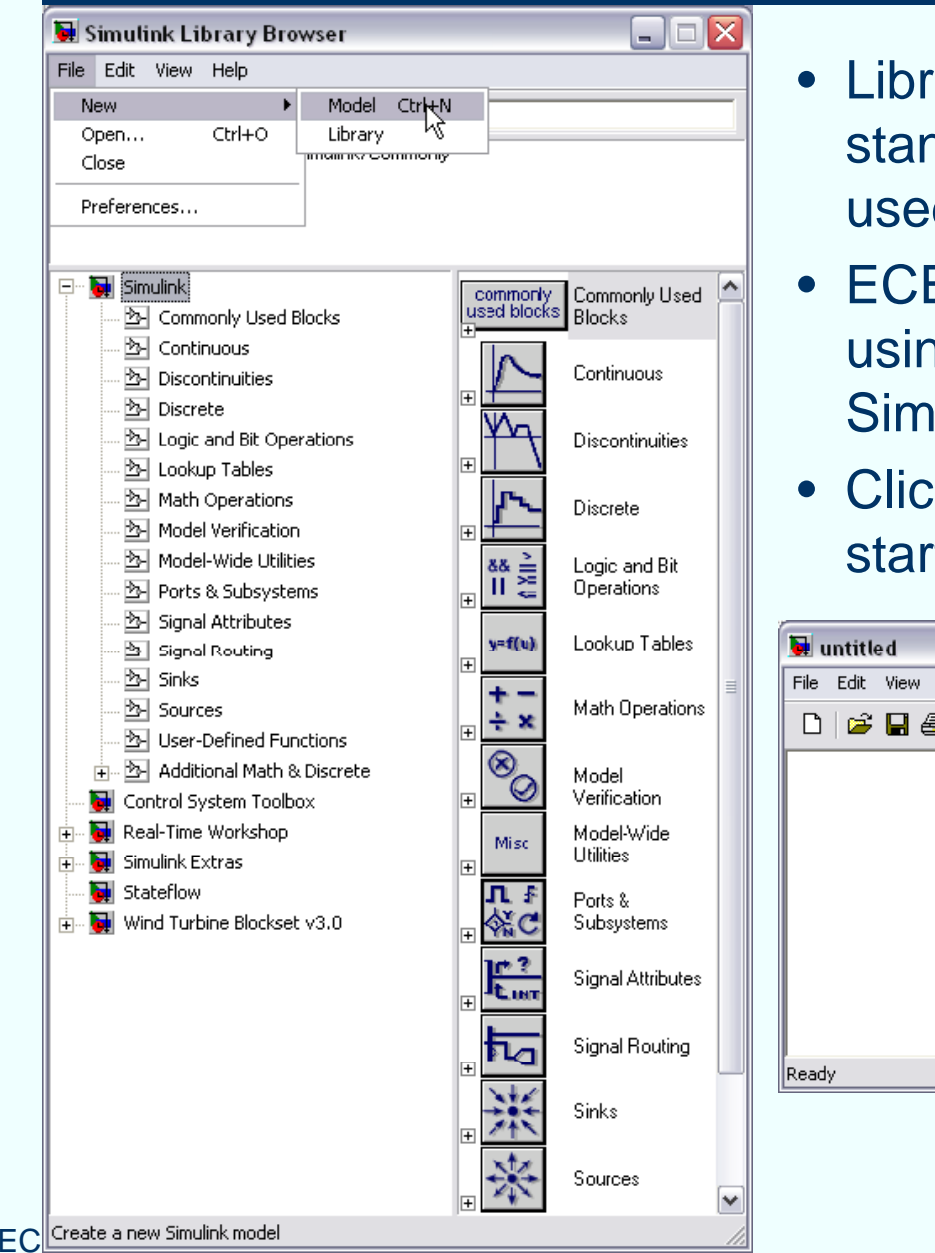

- rary Browser gives access to various ndard or additional blocks that are d to build more complicated models
- EN2060 models will be constructed ng standard Simulink blocks from the ulink library
- k File New Model (or Ctrl-N) to t a new model window

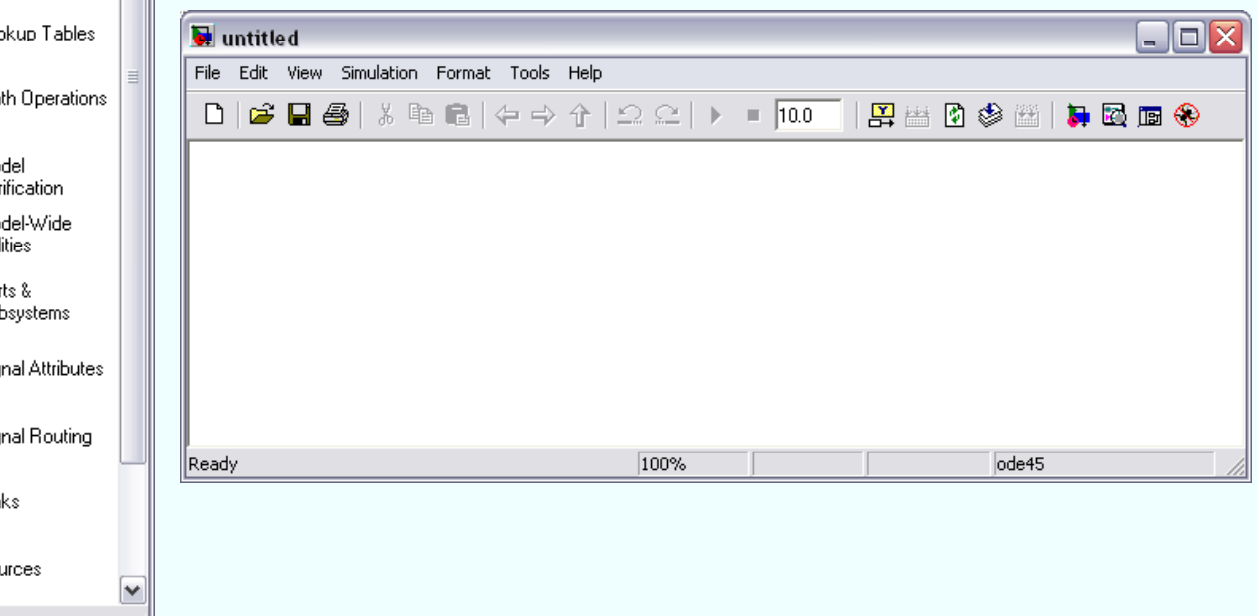

### **Constructing and simulating a simple circuit model**

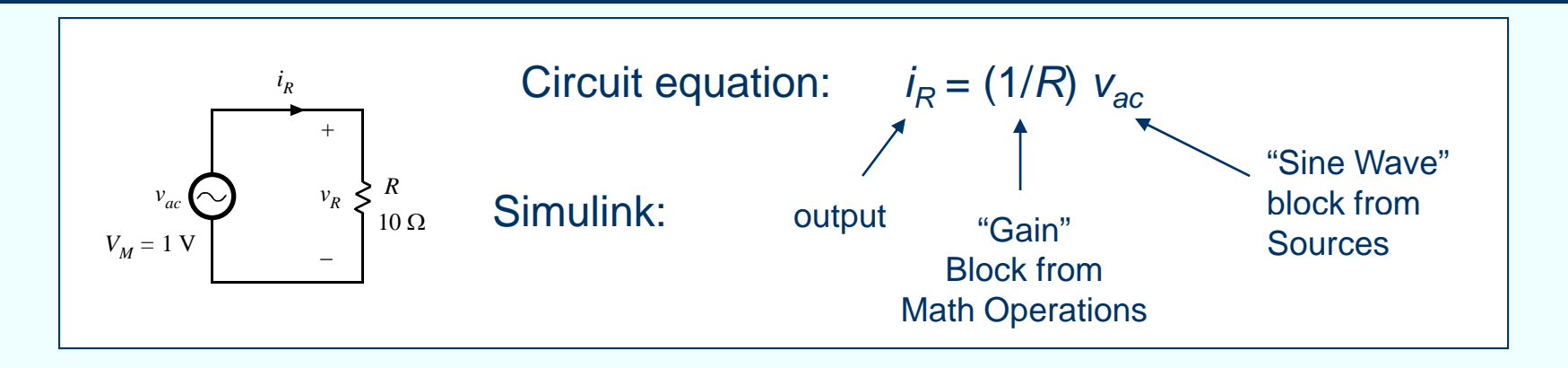

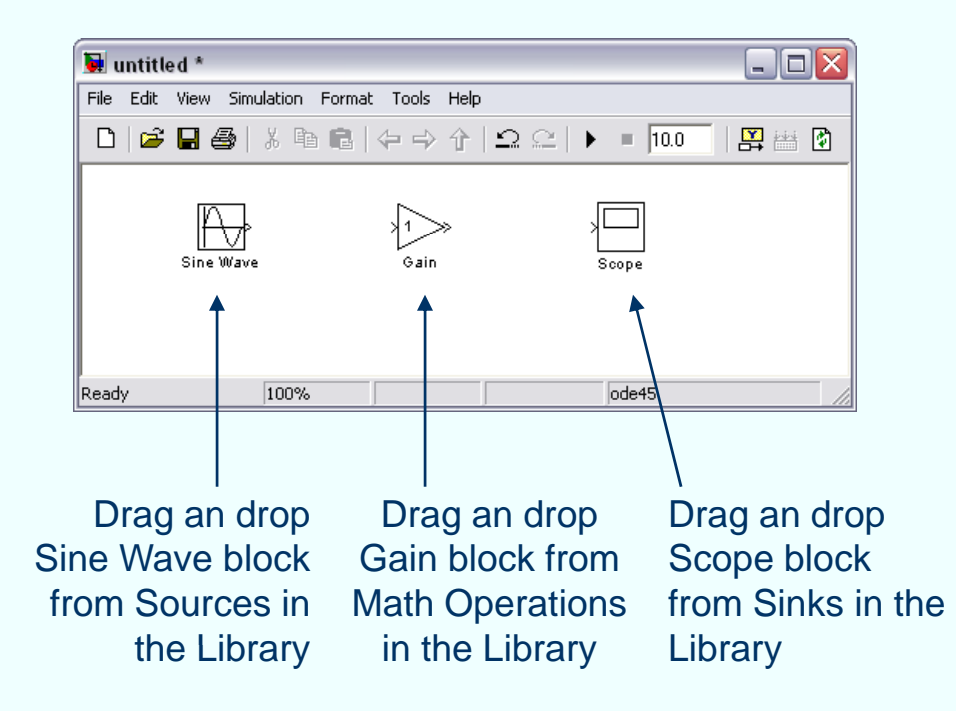

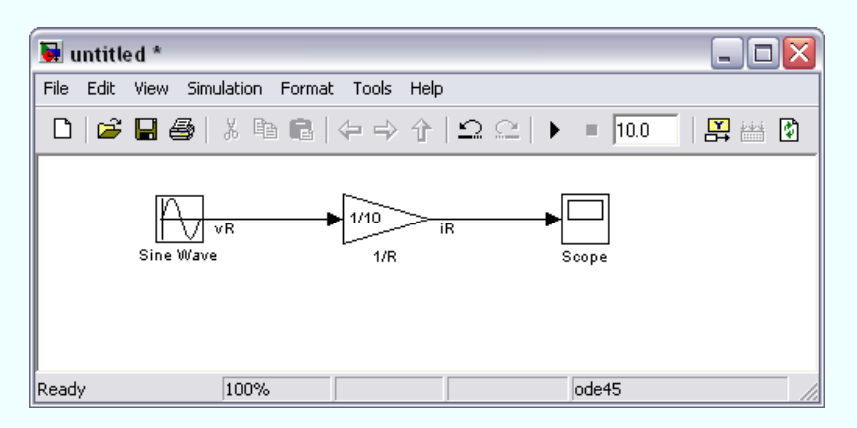

Connect block inputs and outputs according to the circuit equation

Double-click a block to change parameter values

 To better document the model, double-click on the block name or on the connection line to change block and signal names as desired

### **Constructing and simulating a simple circuit model**

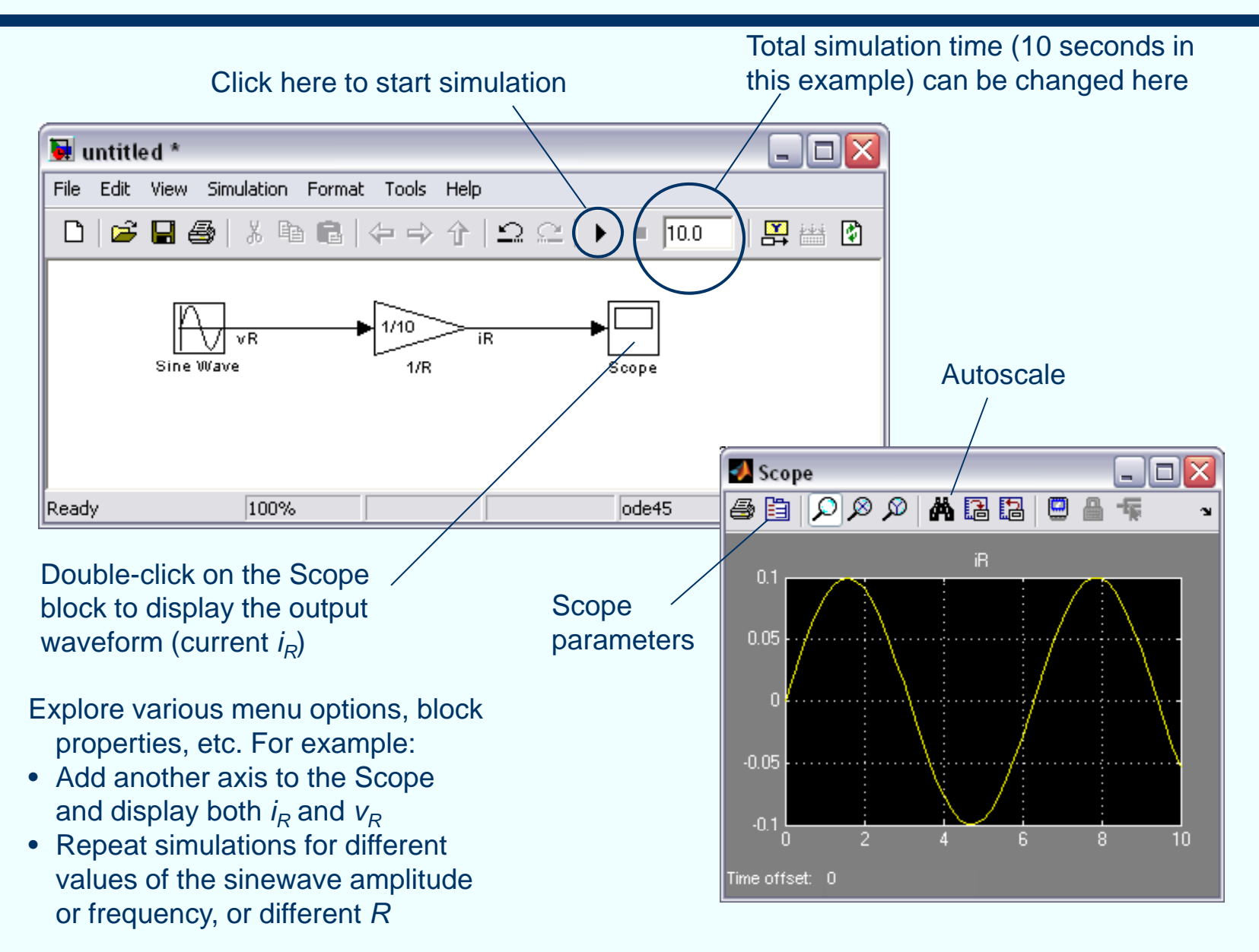

#### ECEN2060

## **Notes**

- Simulink blocks have zero, one or more inputs and zero, one or more outputs
- Inputs and outputs are all considered "signals"
- Unlike circuit-oriented simulators (e.g. Spice), Simulink has no knowledge of whether <sup>a</sup> signal is voltage, current, power, torque, speed, …, which
	- П • makes it a very general tool for simulations of various dynamical systems, but
	- requires a user to decide which signals are inputs and which signals are outputs, and make block connections to correctly model system equations; as a result, Simulink block diagrams may not be as intuitive as circuit diagrams

### **Another example**

Make sure you have downloaded **pv1.mdl** and **findMPP.m** to a working folder (files are available on the course website, MATLAB/Simulink page)

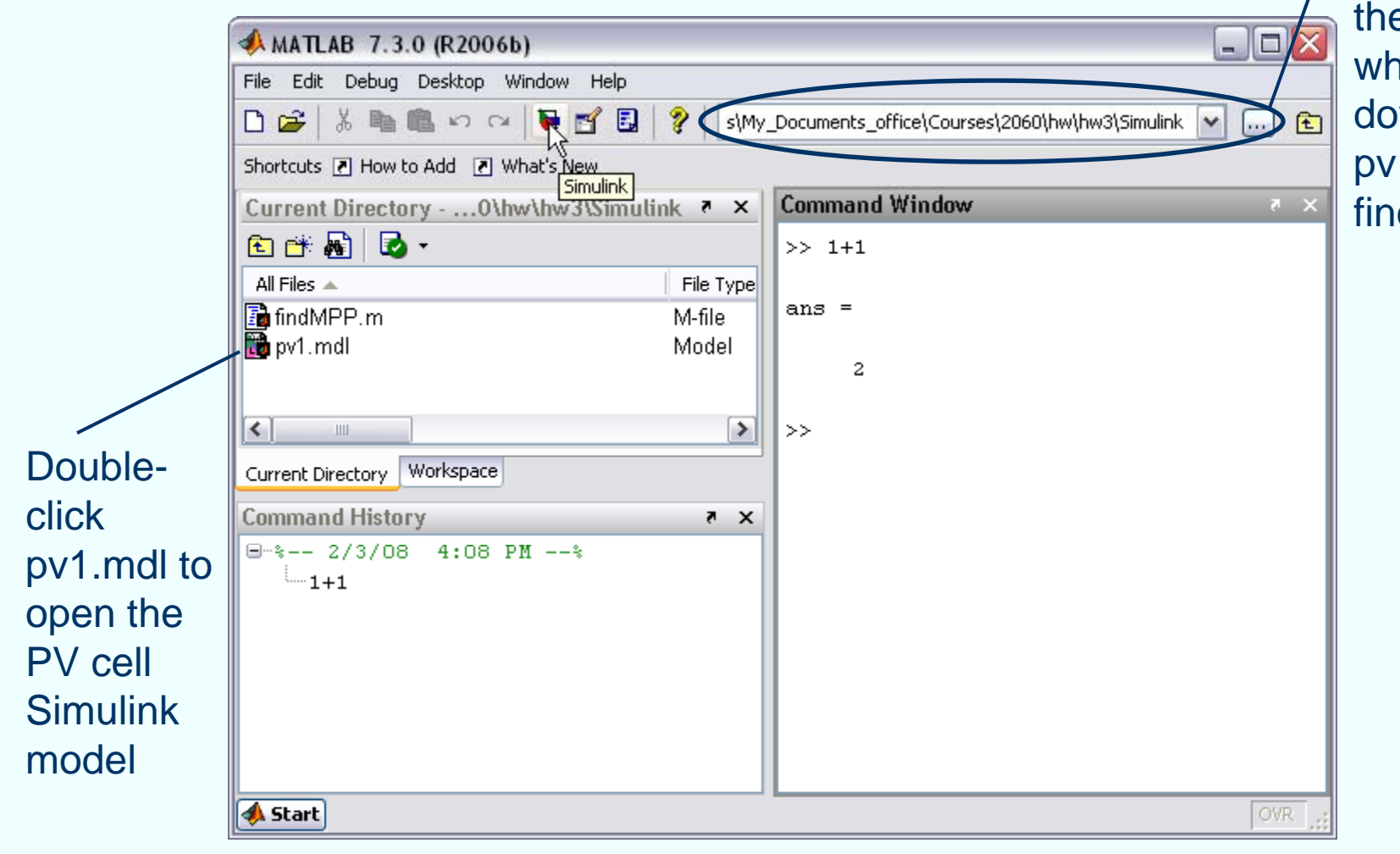

Set MATLAB **Current** Directory to the folder nere you wnloaded 1.mdl and dMPP.m

## **Simple PV cell Simulink model pv1.mdl**

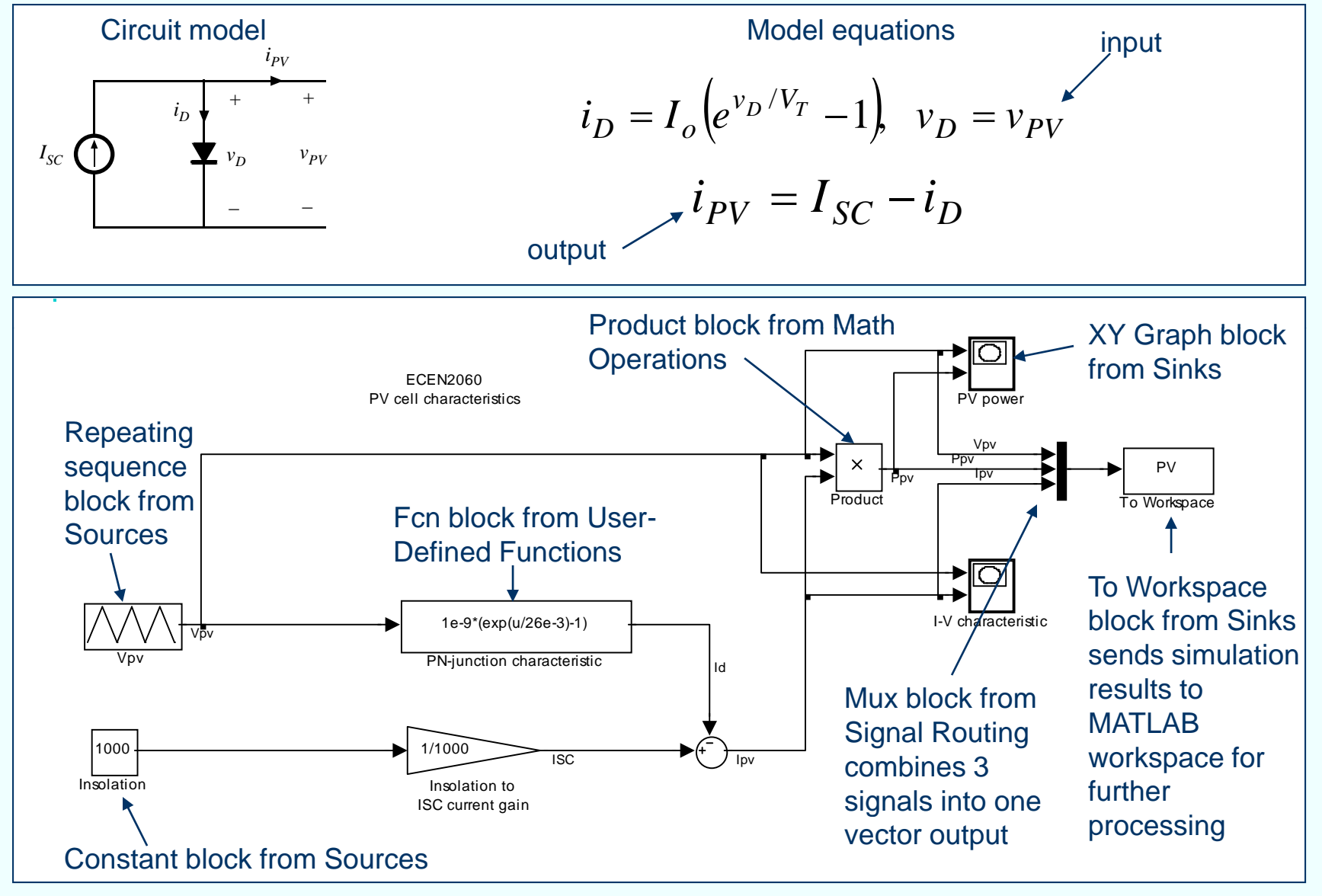

**pv1.mdl** Simulink model

## **Run pv1 simulation**

Output power  $P_{\rho\nu}$  (i.e the product of  $i_{\mathsf{PV}}$  and  $\mathsf{v}_{\mathsf{PV}}$ ) as a function of  $\mathsf{v}_{\mathsf{PV}}$ is immediately displayed in a X-Y Plot window window and window with the window dow

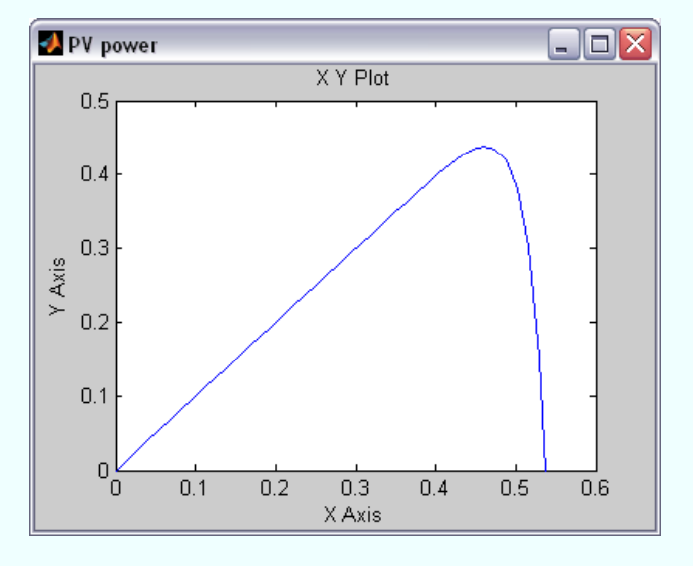

Output current *i<sub>PV</sub>* as a function of  $\nu_{\rho_V}$  is immediately displayed in another X-Y Plot window the contract of the contract of the contract of the contract of the contract of the contract of the contract of

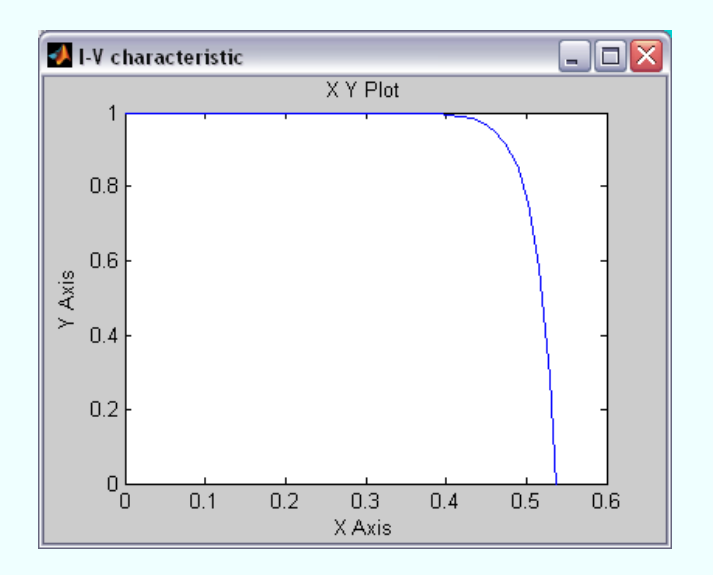

Output power  $P_{\rho\nu}$ , current  $i_{\rho\nu}$ , voltage  $v_{\rho\nu}$ , and simulation time are stored in a "structure" variable PV, which is made available (using the "To Workspace" block) for further processing in the MATLAB Command Window

### **Example of MATLAB processing of simulation results**

Type "findMPP" and Enter in the MATLAB Command Window. This runs the MATLAB script **findMPP.m**, which takes the simulation results and finds the maximum power point (power, voltage and current) and again plots power  $P_{\rho\nu}$  and  $I_{\rho\nu}$  as functions of  $V_{\rho\nu}$ 

**AMATLAB 7.3.0 (R2006b)**  $\Box$ o $\times$ File Edit Debug Desktop Window Help D 2 3 № № 10 ∞ № № 11 12 12 Ŷ. C:\Documents and Settings المتنا - 在1 Shortcuts 7 How to Add 7 What's New **Command Window** Current Directory - ... imulink ? X **7 X** 白酢 Hei Do - $>>$  findMPP MPP power: All Files  $\triangle$ 0.4378  $\blacksquare$  findMPP.m.  $\blacktriangle$  $\frac{1}{20}$  pv1.mdl v MPP voltage:  $\leftarrow$   $\blacksquare$  $\rightarrow$ 0.4600 Current Directory Workspace **Command History** X R MPP current: Double-click on the 0.9517  $\Box$  \*-- 2/3/08 4:08 PM --\* findMPP.m file to open  $-1+1$  $>$ --FindMPP the script and examine -findMPP the MATLAB code **A** Start **OVR** 

### **More notes**

- Simulink model and MATLAB Figure windows include a "Copy" function in the "Edit" menu. This is useful for reporting results: you can simply copy and paste your models or graphical results into a Word or PowerPoint document
- $\bullet$  You may want to explore other options in the MATLAB Figure window. For example, find out how add a grid, change the line type, thickness or color, change the x-axis or y-axis scales, etc.
- This tutorial is very limited in scope, just to get you started with the tools we will be using to model and test various electrical or electro-mechanical energy systems in ECEN2060. You may want to browse through Simulink/MATLAB HELP documentation to further explore the tool capabilities